## **HOW TO DOWNLOAD YOUR VA TREATMENT RECORD**

1. Log into VA.gov 2. Click on "Health care" in the drop down menu 3. Click on any link in the "Manage yourhealth" section

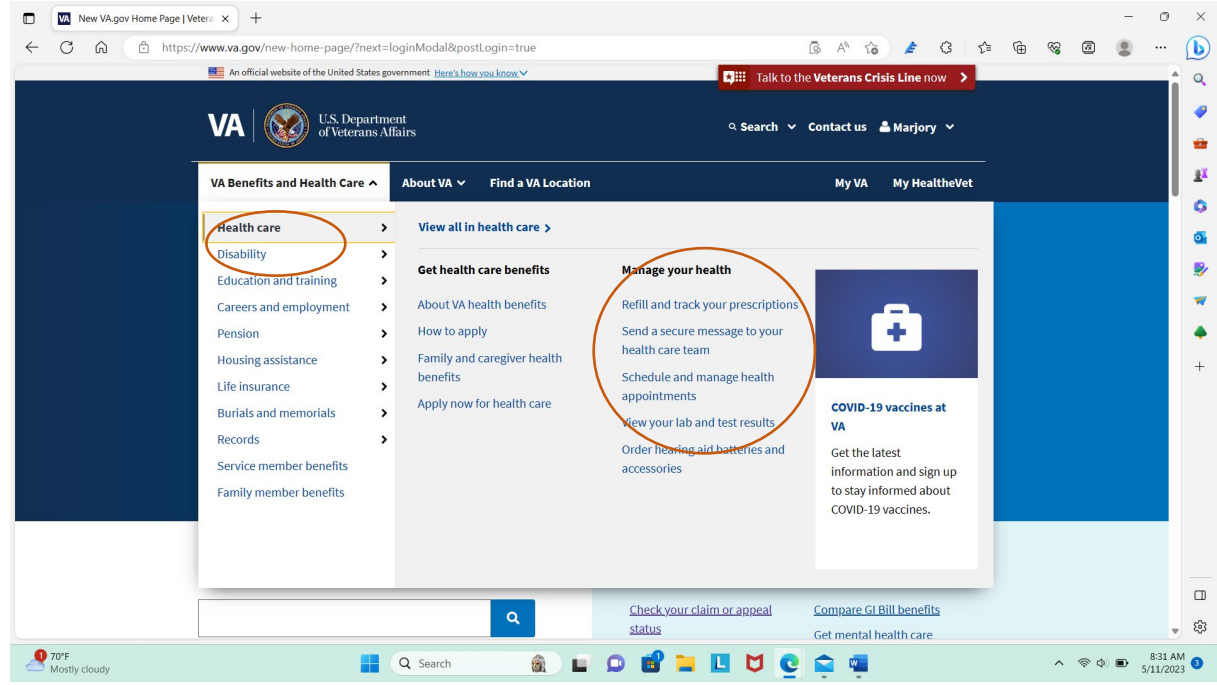

4. Click on "Go to MyHealthevet"

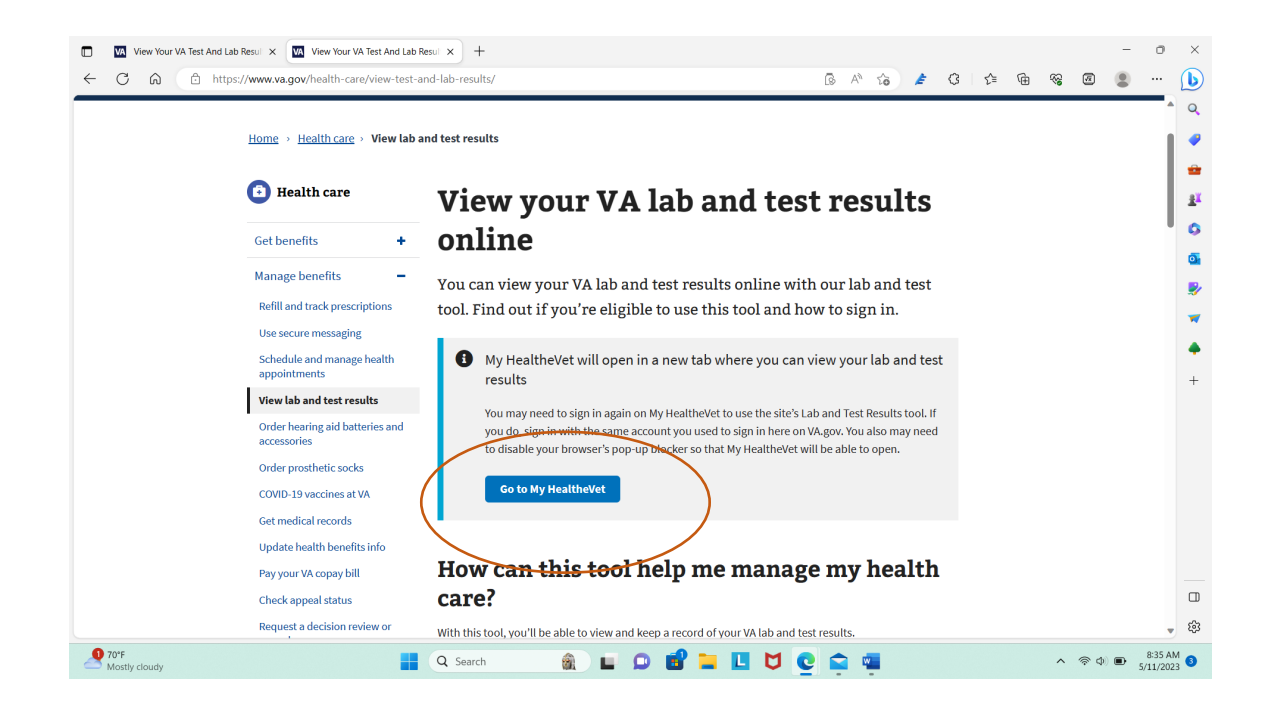

## 5. Click on "Home:

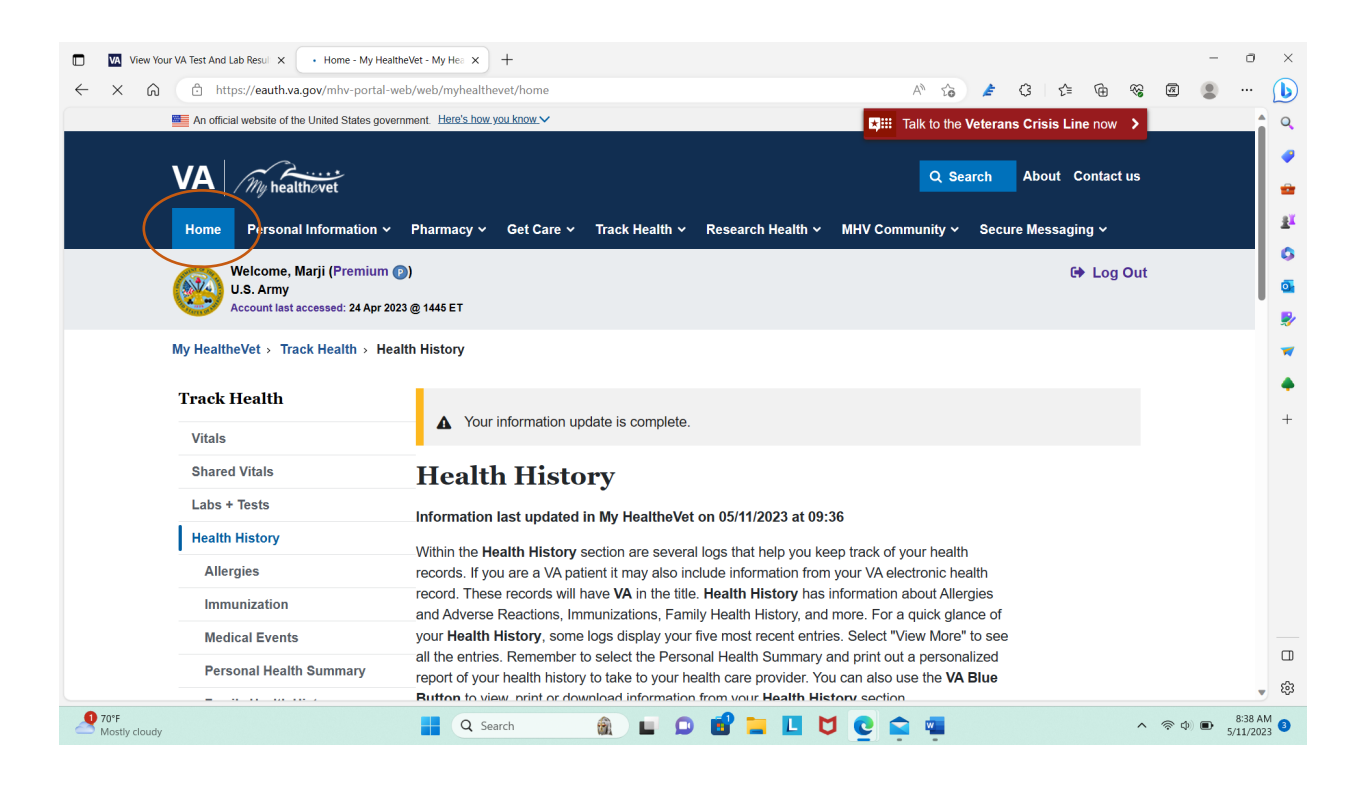

## 6. Click on "Blue Buton Medical Reports"

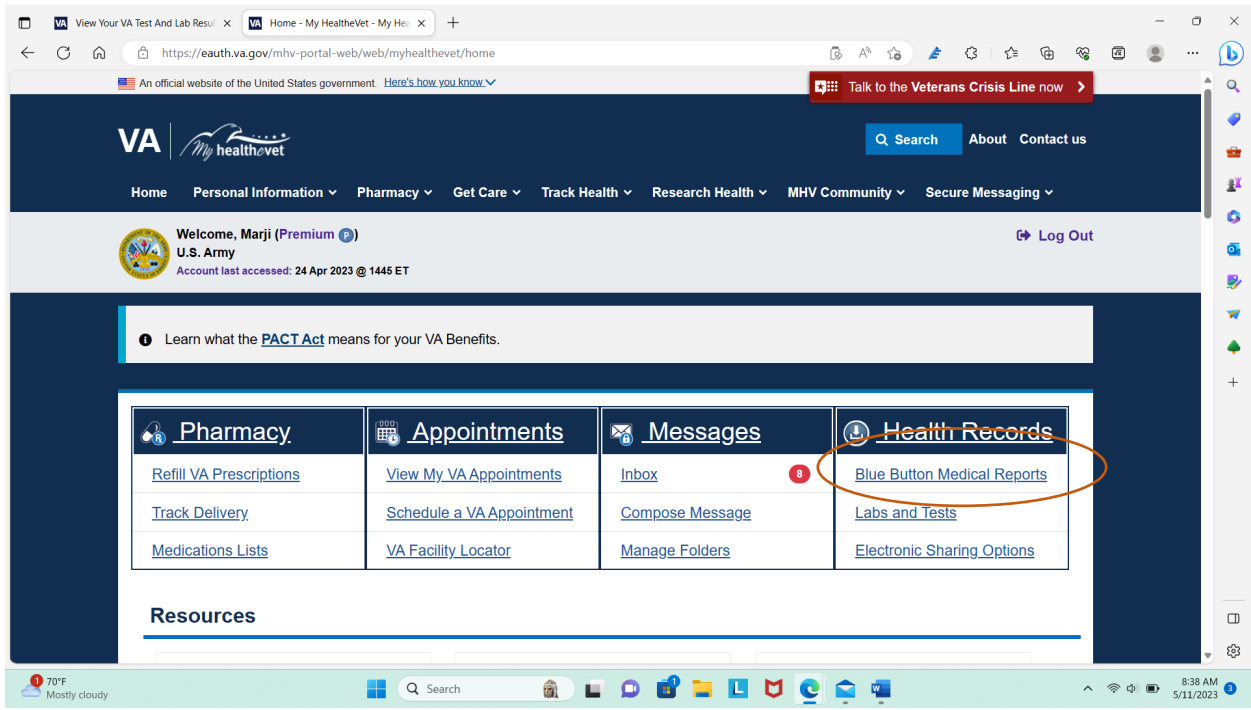

## 7. Click on "VA Blue Buton Report"

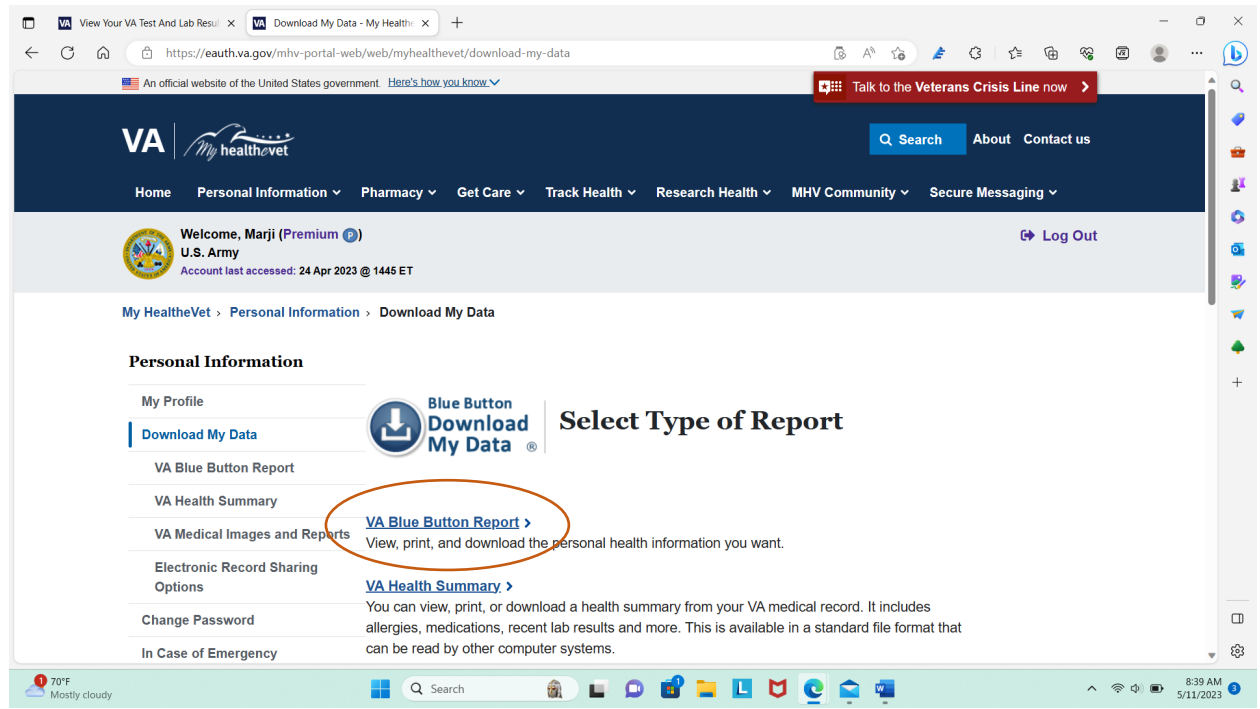

8. Select which time frame you are looking for or customize for full VA treatment history then select "All Types of Information. Scroll down and click "Submit"

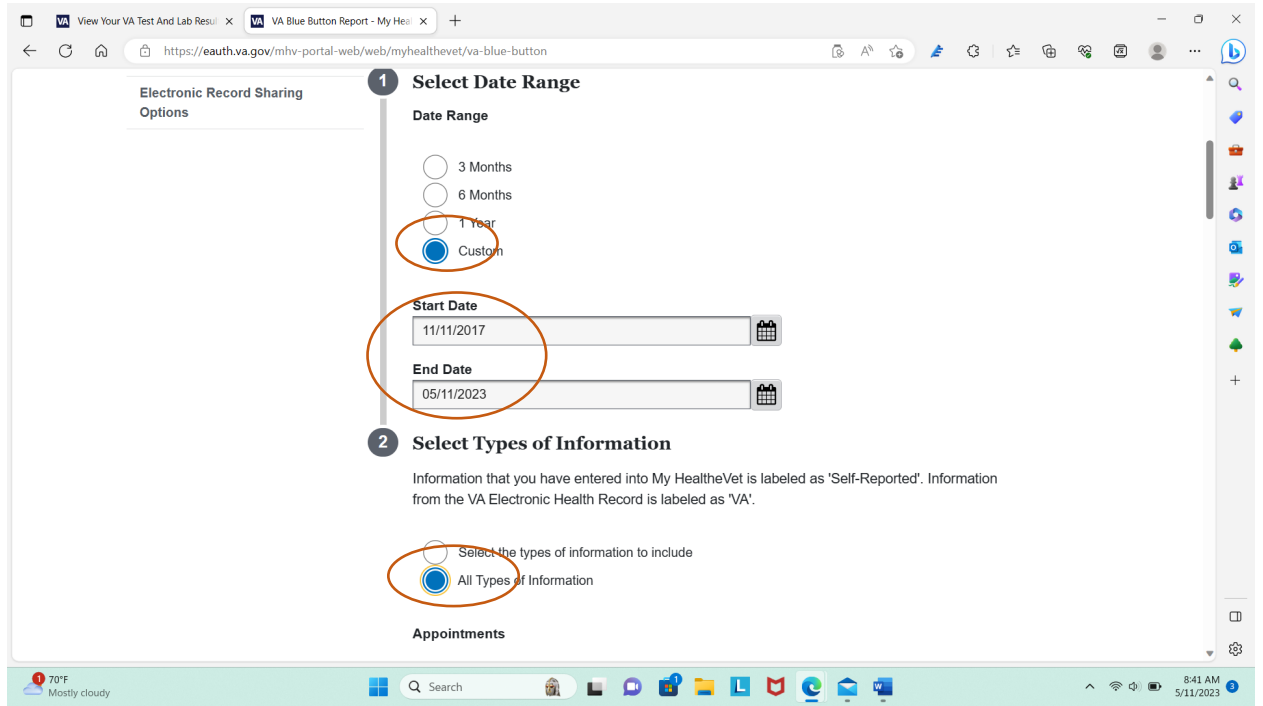

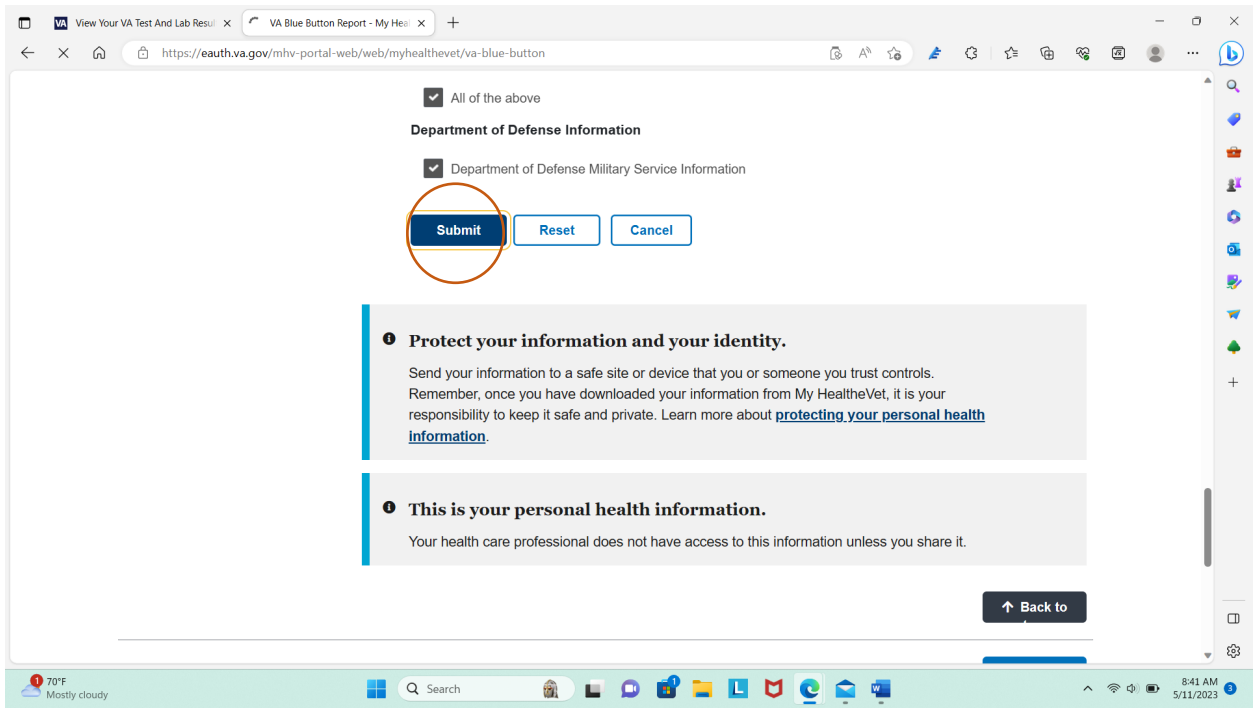

9. Click on "Download PDF", then choose "open file" once the document downloads

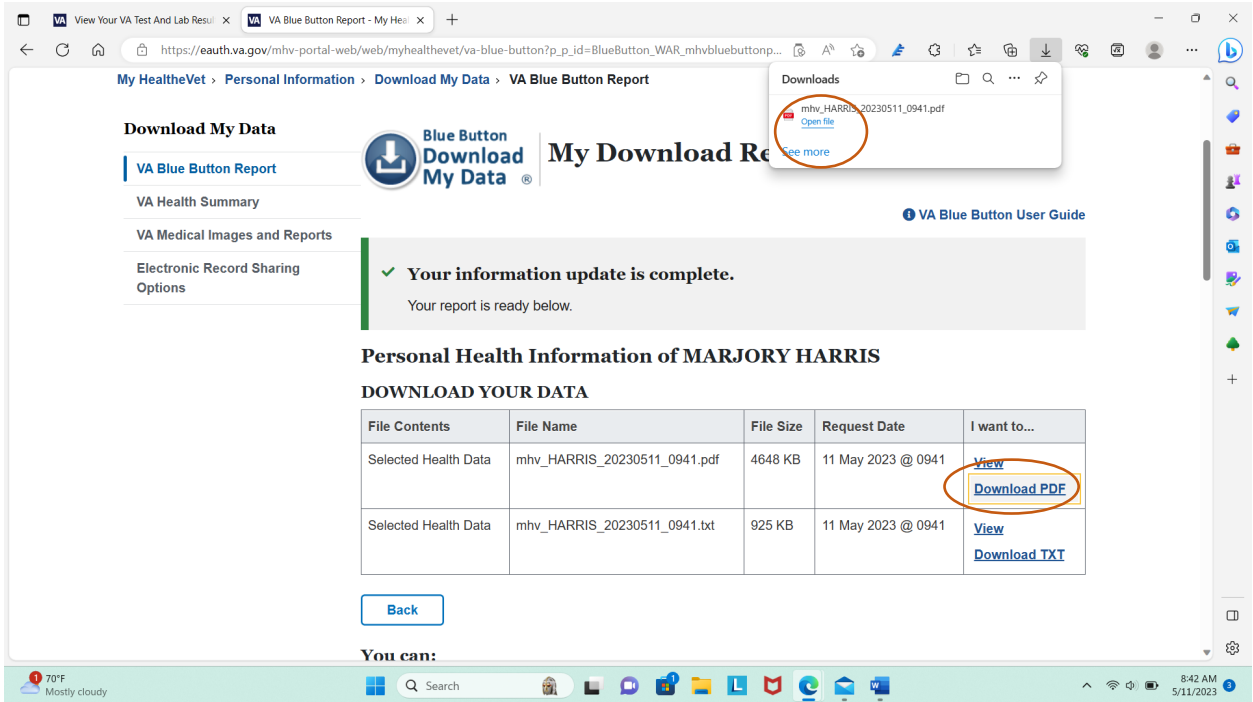

10. NOTE: ALL National Guard Members' service time is not correct. This record is missing 20 years of AGR title number time and any mobilization title number. Without that title number it's not possible to tell if this is what the VA considers credible service. This is **NOT** a good source of proof of service. Congressman Kelly's (MG) office is working on fixing this and several other problems which cause issues for National Guard to receive VA benefits. **If you know the Congressman/ General please tell him thank you for championing our service.**

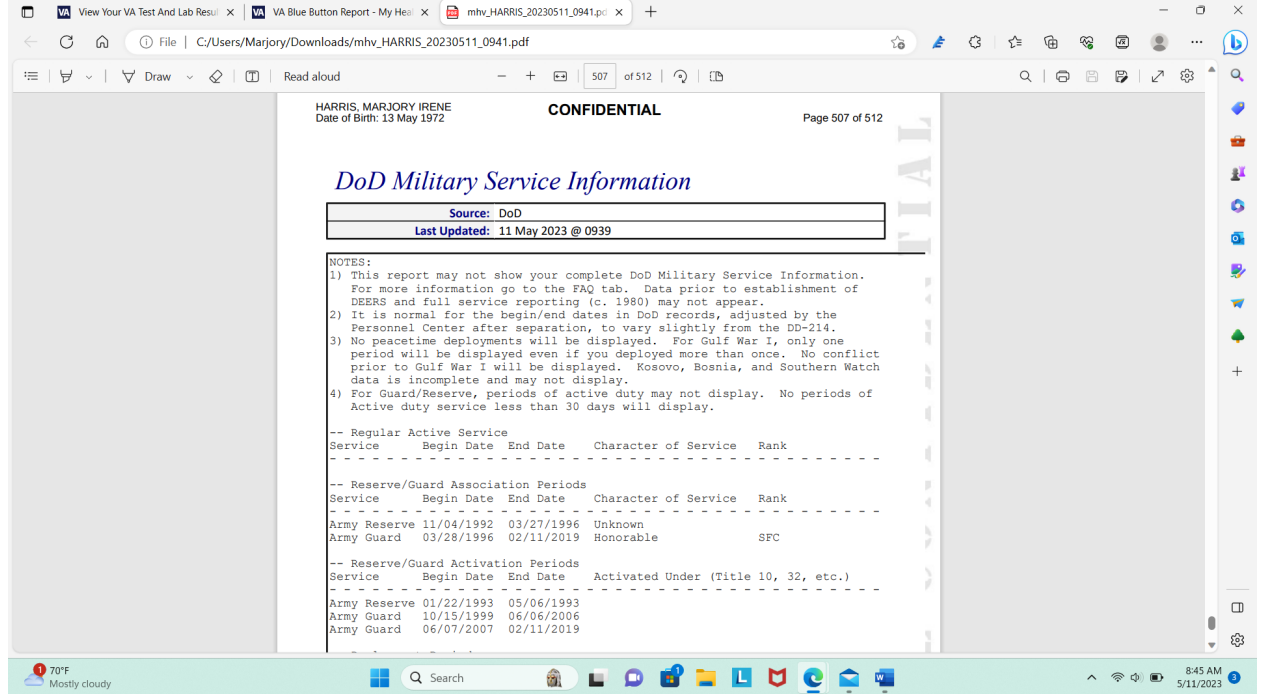